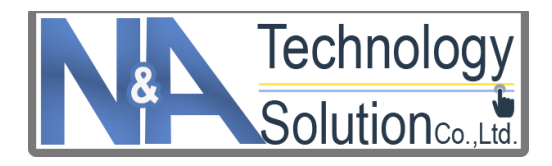

**บริษัท เอ็น แอนด์ เอ เทคโนโลยี โซลูชั่น จำกัด**

**คู่มือการใช้งานระบบ**

# **(User Manual)**

# **โครงการพัฒนาระบบฐานข้อมูลสมาชิกผู้ใช้งาน HRDI Maps Application**

**เสนอ**

**สถาบันวิจัยและพัฒนาพื้นที่สูง (องค์การมหาชน)**

**22 กันยายน 2563**

# สารบัญ

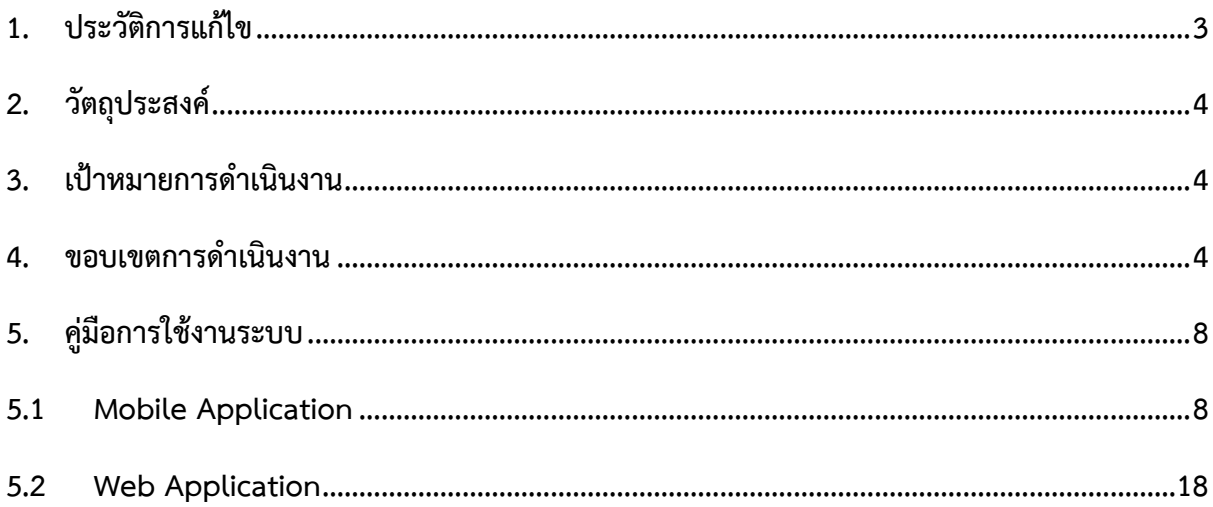

#### <span id="page-2-0"></span>**1) ประวัติการแก้ไข**

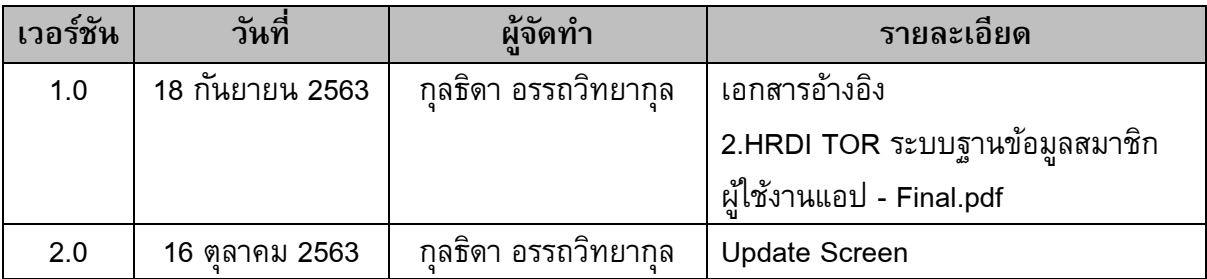

#### <span id="page-3-0"></span>**2) วัตถุประสงค์**

2.1 เพื่อพัฒนาแอปพลิเคชัน HRDI MAPs ให้มีระบบฐานข้อมูลสมาชิกผู้ใช้งาน ที่ครอบคลุม กลุ่มเป้าหมาย 3 ประเภท

 $\_$  , and the state of the state of the state of the state of the state of the state of the state of the state of the state of the state of the state of the state of the state of the state of the state of the state of the

- 2.2 เพื่อให้เกษตรกรสามารถเข้าถึงข้อมูลที่ดินรายแปลงบนพื้นที่สูง ปรับปรุงข้อมูลการใช้ประโยชน์ ที่ดินรายแปลงของตนเองให้เป็นปัจจุบัน และสามารถบันทึกและแสดงตำแหน่งเชิงพื้นที่ของการ ส่งเสริมงานวิจัยและพัฒนาของ สวพส. หรือหน่วยงานที่เกี่ยวข้อง
- 2.3 เพื่อให้หน่วยงานร่วมบูรณาการสามารถเข้าถึงข้อมูลที่ดินรายแปลงบนพื้นที่สูง และวางแผนการ ขับเคลื่อนนโยบายได้อย่างมีประสิทธิภาพ

#### <span id="page-3-1"></span>**3) เป้าหมายการดำเนินงาน**

สถาบันวิจัยและพัฒนาพื้นที่สูง (องค์การมหาชน) มีระบบฐานข้อมูลสมาชิกผู้ใช้งานแอปพลิเคชัน HRDI MAPs บนสมาร์ทโฟน (Smart Phone) แท็บเล็ต (Teblet) หรืออุปกรณ์เคลื่อนที่ ที่ตอบสนองความ ต้องการของผู้ใช้งานโดยเฉพาะเกษตรกร และหน่วยงานที่เกี่ยงข้อง เพื่อเป็นเครื่องมือที่สำคัญในการบริหาร จัดการข้อมูลที่ดินรายแปลง จัดทำฐานข้อมูลการส่งเสริมงานวิจัยและงานพัฒนาให้มีความเป็นปัจจุบัน

#### <span id="page-3-2"></span>**4) ขอบเขตการดำเนินงาน**

- 4.1 ภาพรวมของระบบฐานข้อมูลสมาชิกผู้ใช้งาน
	- 1) การออกแบบระบบฐานข้อมูลสมาชิกต้องมีความทันสมัย สวยงาม ใช้งานง่ายสามารถ ประยุกต์ใช้ได้อย่างมีประสิทธิภาพและมีความยืดหยุ่น
	- 2) สามารถใช้ระบบฐานข้อมูลสมาชิก บนสมาร์ทดิไวซ์ (Smart Device) ที่มีระบบปฏิบัติการ แอนดรอยด์ (Android OS) และสามารถรองรับการทำงานได้บนอุปกรณ์ที่ติดตั้ง ระบบปฏิบัติการ Androidที่มีหลากหลายขนาดหน้าจอได้อย่างเหมาะสม

#### 4.2 การตรวจสอบความถูกต้อง

- 1) การเข้าสู่ระบบ
	- ก) ผู้ใช้เข้าสู่ระบบด้วย User ID (User name) และ Password
	- ข) สามารถ Login เข้าใช้งานในเวลาเดียวกันได้ไม่จำกัดจำนวนเครื่อง
- 2) การลืมรหัสผ่าน

หากผู้ใช้ลืมรหัสผ่าน สามารถขอรหัสผ่านใหม่ บนสมาร์ทโฟน (Smart Phone) แท็บเล็ต (Teblet) หรืออุปกรณ์เคลื่อนที่ได้ผ้ใช้สามารถป้อนข้อมูลเพื่อขอตั้งรหัสผ่านใหม่ โดยต้องยืนยันตัวตน ตามเงื่อนไขข้อ 7.2.2.1 และ 7.2.2.2 ซึ่งถ้ามีการตั้งรหัสผ่านใหม่และ ยืนยันตัวตนถูกต้องระบบแจ้งเตือนรหัสผ่านใหม่ (Alert Message) ให้กับผู้ใช้และระบบต้อง เปิดไปเมนูเข้าสู่ระบบแบบอัตโนมัติเพื่อให้ผู้ใช้งานสามารถทำการเข้าสู่ระบบใหม่อีกครั้ง

4.2.2.1 เกษตรกรลืมรหัสผ่าน ต้องป้อนข้อมลเพื่อขอตั้งรหัสผ่านใหม่ โดยต้องยืนยันตัวตน อย่างน้อยดังนี้ เลขบัตรประจำตัวประชาชน วัน/เดือน/ปีเกิด รหัสผ่านใหม่ ยืนยัน รหัสผ่านใหม่ หรือเบอร์โทรศัพท์มือถือ (ถ้ามี)

 $\_$  , and the state of the state of the state of the state of the state of the state of the state of the state of the state of the state of the state of the state of the state of the state of the state of the state of the

- 4.2.2.2 หน่วยงานลืมรหัสผ่าน ต้องป้อนข้อมูลเพื่อขอตั้งรหัสผ่านใหม่ โดยต้องยืนยันตัวตน อย่างน้อยดังนี้ชื่อหน่วยงาน ชื่อ – นามสกุล อีเมล รหัสผ่านใหม่ ยืนยันรหัสผ่าน
- 3) การออกจากระบบ

เมื่อผู้ใช้ออกจากระบบ ระบบจะให้ผู้ใช้ยืนยันการออกจากระบบของแต่ละเครื่อง (Logout per Device)

4) สิทธิ์การเข้าถึง

เกษตรกรและหน่วยงานที่เกี่ยวข้องต้องลงทะเบียนเพื่อสมัครสมาชิก และต้อง Login เข้าสู่ระบบ

- 4.3 ภาพรวมเมนูการใช้งานระบบฐานข้อมูลสมาชิกผู้ใช้งานบนอุปกรณ์เคลื่อนที่ระบบฐานข้อมูล สมาชิกประกอบด้วยประเภทสมาชิกที่เพิ่มจากระบบงานเดิม ได้แก่ เกษตรกรและหน่วยงาน โดย เกษตรกรต้องสมัครสมาชิกและ Login เข้าใช้งาน และสามารถใช้งานเมนูในข้อ 7.3.1ในส่วนของ หน่วยงานต้องสมัครสมาชิกและ Login เข้าใช้งาน และสามารถใช้งานเมนูในข้อ 7.3.2 ดังนี้
	- 1) เกษตรกร

ก) เมนูการสมัครสมาชิก

1. ประเภทผู้ใช้งาน

- เกษตรกร

2. เมนูข้อมูลส่วนตัว

- เลขบัตรประจำตัวประชาชน
- วัน / เดือน / ปีเกิด
- เบอร์โทรศัพท์มือถือ
- หมายเลขแปลง
- รหัสผ่าน
- ยืนยันรหัสผ่าน
- ข) ความสามารถในการใช้งานเมนู

- จัดการข้อมูลที่ดินรายแปลงตามเลขบัตรประชาชน (เพิ่ม แก้ไข

ลบ กิจกรรมในแปลงของปีปัจจุบัน)

- ดูข้อมูลที่ดินรายแปลงได้ทุกเมนู (View only)
- ใช้งานได้ตามสิทธิผู้ใช้งานทั่วไปของระบบงานเดิม

2) หน่วยงาน

ก) เมนูการสมัครสมาชิก

- 1. ประเภทผู้ใช้งาน
	- หน่วยงาน
- 2. เมนูข้อมูลส่วนตัว
	- ชื่อหน่วยงาน
	- ชื่อ
	- นามสกุล
	- เบอร์โทรศัพท์มือถือ

- อีเมล
- ยืนยันอีเมล
- รหัสผ่าน
- ยืนยันรหัสผ่าน
- ข) ความสามารถในการใช้งานเมนู
	- ดูข้อมูลที่ดินรายแปลงได้ทุกเมนู (View only)
	- ใช้งานได้ตามสิทธิผู้ใช้งานทั่วไป
- 4.4 ภาพรวมของเมนูการใช้งานระบบฐานข้อมูลสมาชิกบนเว็บไซต์(สำหรับผู้ดูแลระบบ) เพิ่มเมนูส่วน จัดการข้อมูลระบบ บนระบบงานเดิม คือ ระบบจัดการข้อมูล HRDI MAPs Application
	- https://giapp.hrdi.or.th/public/ โดยประกอบด้วยเมนูดังนี้
	- 1) เมนูจัดการผู้ใช้งานระบบ
		- ก) การจำแนกประเภทผู้ใช้งาน ได้แก่ ผู้ดูแลระบบ เจ้าหน้าที่สถาบัน เกษตรกร หน่วยงาน
		- ข) การเพิ่มข้อมูลผู้ใช้งาน ดังนี้
			- 1. ประเภทผู้ใช้งาน
				- เกษตรกร
				- หน่วยงาน
			- 2. เมนูข้อมูลส่วนตัว ประเภท เกษตรกร
				- เลขบัตรประจำตัวประชาชน
				- วัน / เดือน / ปีเกิด
				- เบอร์โทรศัพท์มือถือ
				- รหัสผ่าน
				- ยืนยันรหัสผ่าน

# 3. เมนูข้อมูลส่วนตัว ประเภท หน่วยงาน

 $\_$  , and the state of the state of the state of the state of the state of the state of the state of the state of the state of the state of the state of the state of the state of the state of the state of the state of the

- ชื่อหน่วยงาน
- ชื่อ
- นามสกุล
- เบอร์โทรศัพท์มือถือ
- อีเมล
- ยืนยันอีเมล
- รหัสผ่าน
- ยืนยันรหัสผ่าน
- 2) รายงานข้อมูลการใช้งาน

ก) สามารถจำแนกข้อมูลการใช้งานตามประเภทผู้ใช้งาน ได้แก่ เจ้าหน้าที่สถาบัน เกษตรกร

ข) สามารถจำแนกข้อมูลการใช้งาน ตามปีงบประมาณ เดือน สถานะอนุมัติ และรอ การอนุมัติ

### <span id="page-7-1"></span><span id="page-7-0"></span>**5) คู่มือการใช้งานระบบ**

#### **5.1 Mobile Application**

1) หน้าจอสมัครสมาชิกของเกษตรกร

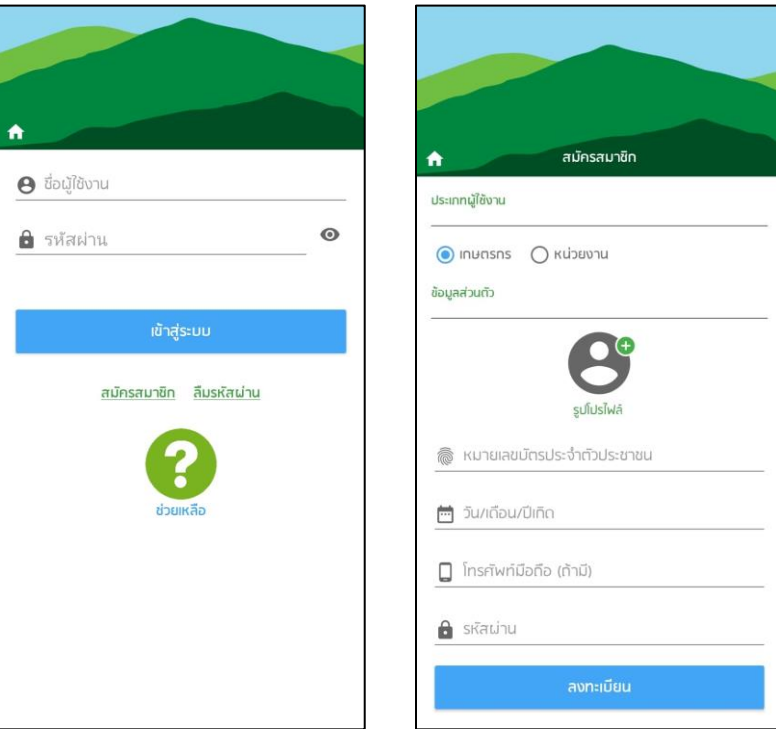

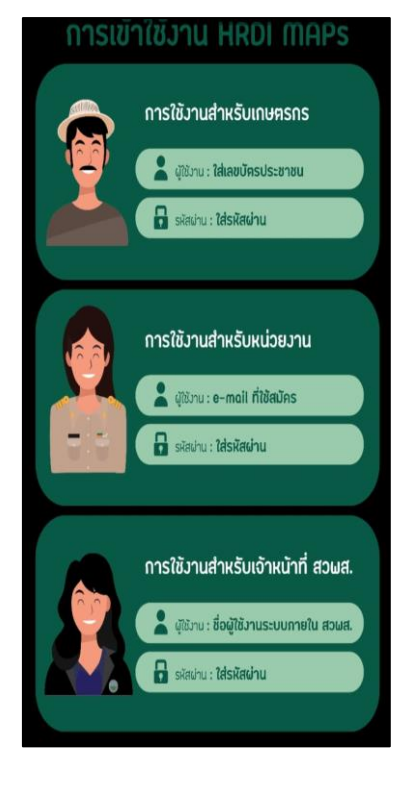

#### 2) หน้าจอข้อตกลงและเงื่อนไขการสมัครสมาชิก

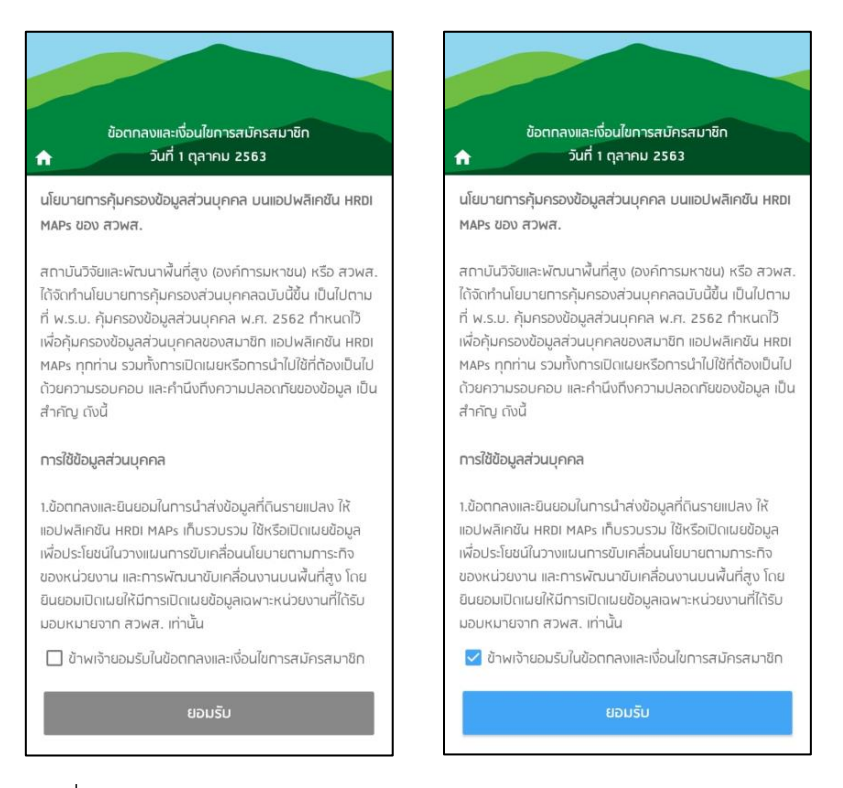

 $\_$  , and the state of the state of the state of the state of the state of the state of the state of the state of the state of the state of the state of the state of the state of the state of the state of the state of the

3) กรณีที่หมายเลขบัตรประจำตัวประชาชนเคยสมัครสมาชิกไปแล้ว ระบบจะไม่อนุญาตให้ สมัครสมาชิกใหม่

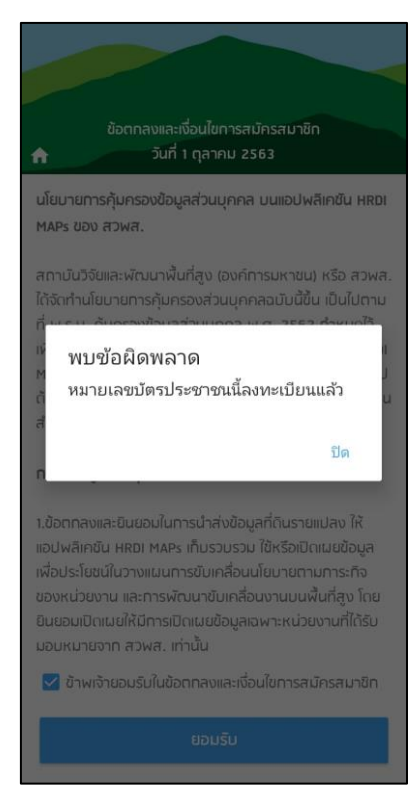

4) กรณีที่หมายเลขบัตรประจำตัวประชาชนไม่ตรงกับฐานข้อมูลเกษตร ระบบจะไม่อนุญาตให้ สมัครสมาชิก

 $\_$  , and the state of the state of the state of the state of the state of the state of the state of the state of the state of the state of the state of the state of the state of the state of the state of the state of the

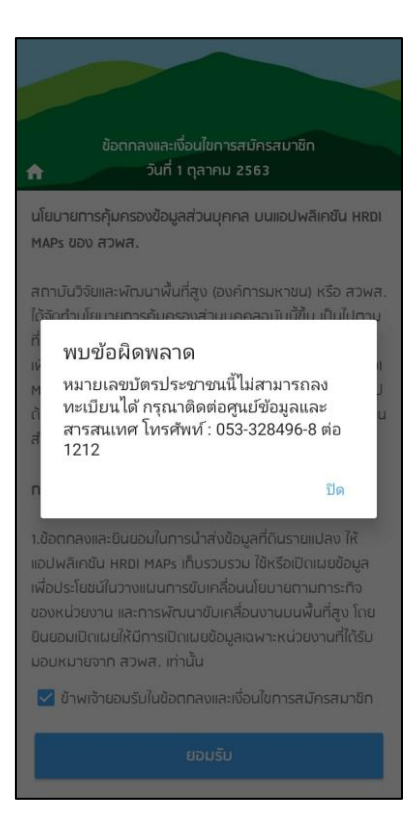

5) หน้าจอลืมรหัสผ่าน กรณีลืมรหัสผ่านเกษตรทำการกรอกข้อมูลเพื่อขอตั้งรหัสผ่านใหม่ ระบบ จะแสดงข้อความแจ้งเตือนรหัสผ่านใหม่

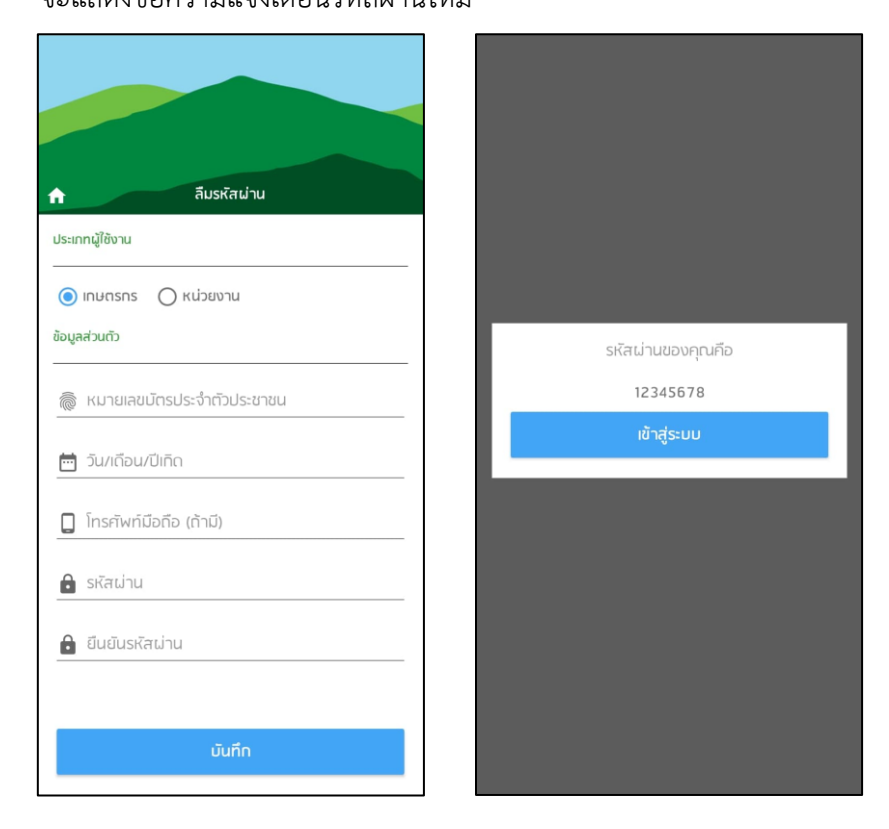

6) หน้าจอลืมรหัสผ่าน กรณีลืมรหัสผ่านเกษตรกรทำการกรอกข้อมูลเพื่อขอตั้งรหัสผ่านใหม่ไม่ ถูกต้องระบบไม่อนุญาติให้บันทึกข้อมูล

 $\_$  , and the state of the state of the state of the state of the state of the state of the state of the state of the state of the state of the state of the state of the state of the state of the state of the state of the

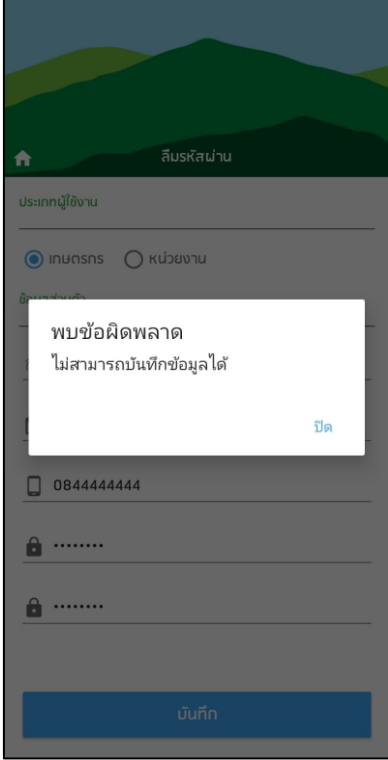

7) หน้าจอข้อมูลส่วนตัว กรณีสมัครสมาชิกและเข้าสู่ระบบเรียบร้อยแล้ว สามารถเข้าสู่หน้าจอ ข้อมูลส่วนตัวได้จากเมนูด้านซ้ายมือ ระบบจะแสดงหมายเลขแปลงของเกษตรกร

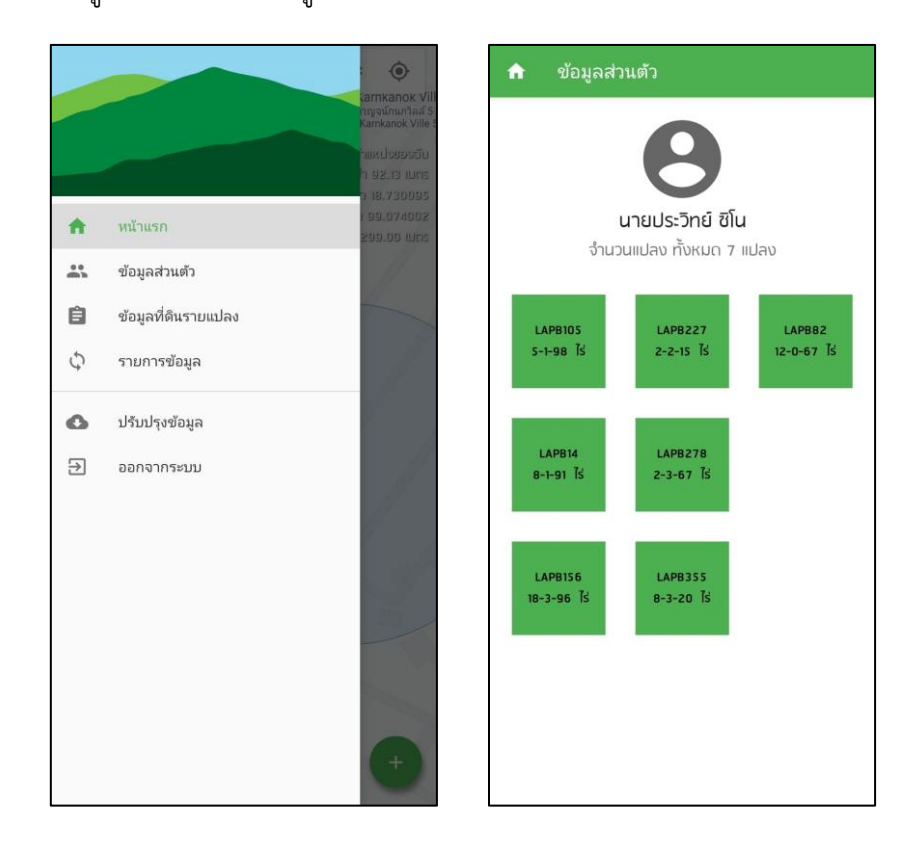

8) หน้าจอข้อมูลที่ดินรายแปลง กรณีที่เป็นข้อมูลรายแปลงของเกษตรกร จะสามารถจัดการ ข้อมูลที่ดินรายแปลงได้

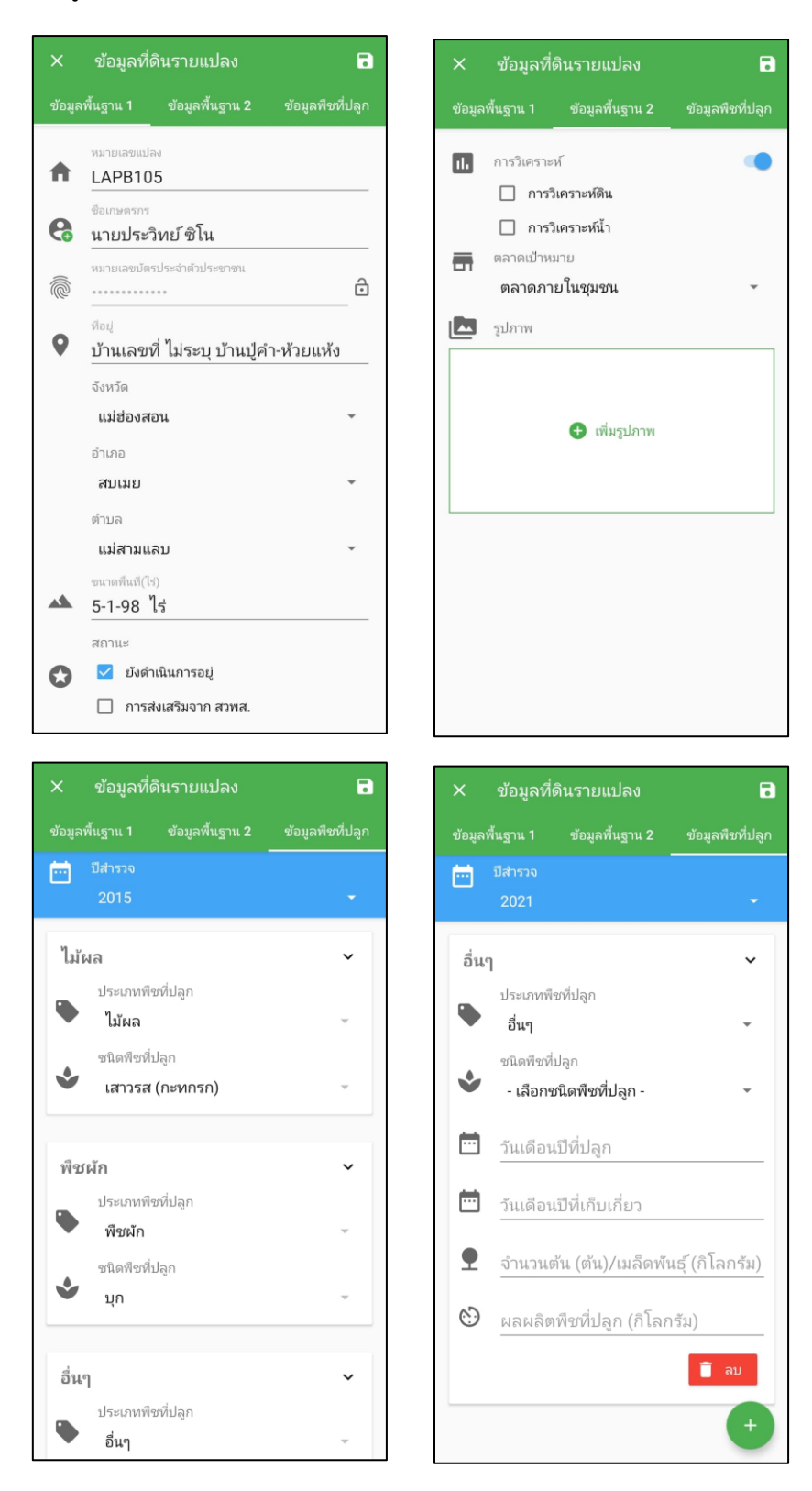

9) หน้าจอข้อมูลที่ดินรายแปลง กรณีที่เป็นข้อมูลรายแปลงของเกษตรกรคนอื่น จะสามารถดู ข้อมูลได้อย่างเดียว

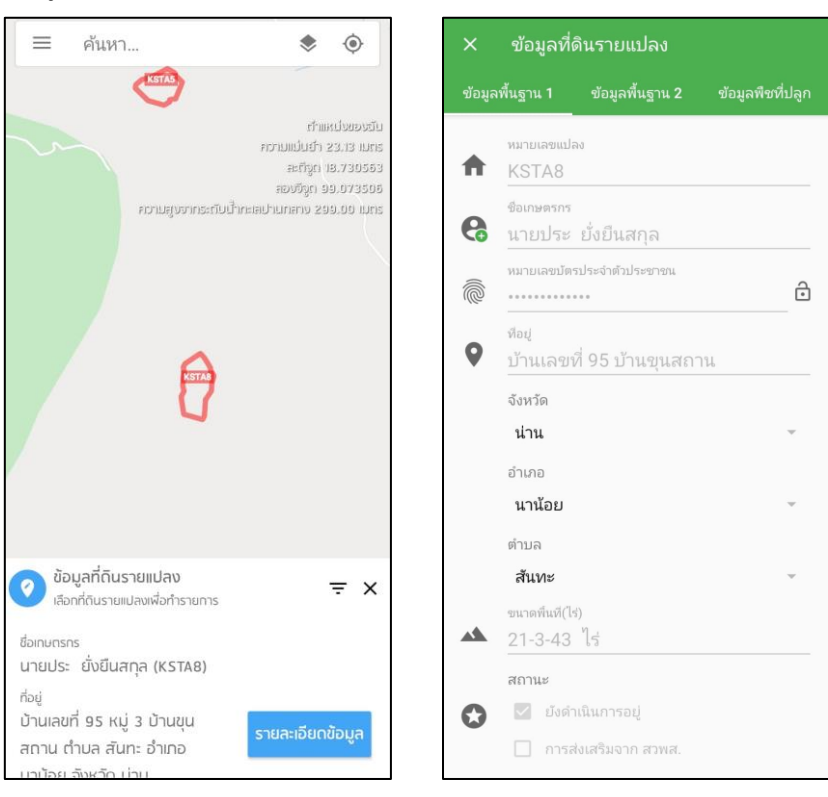

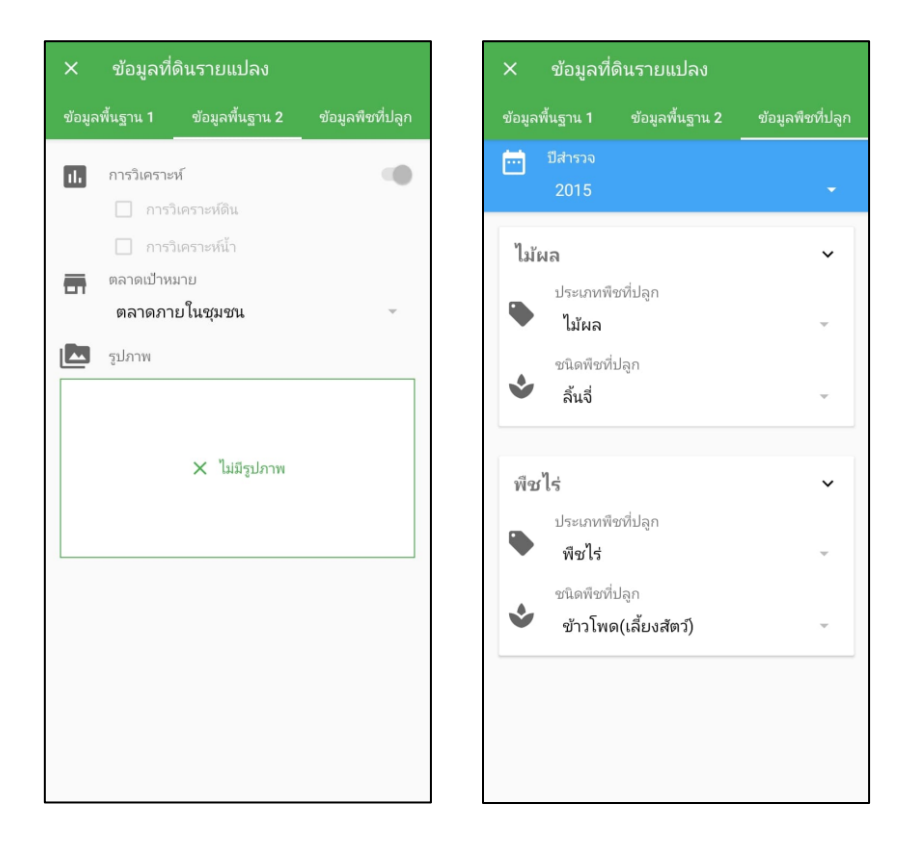

10) หน้าจอสมัครสมาชิกของหน่วยงาน

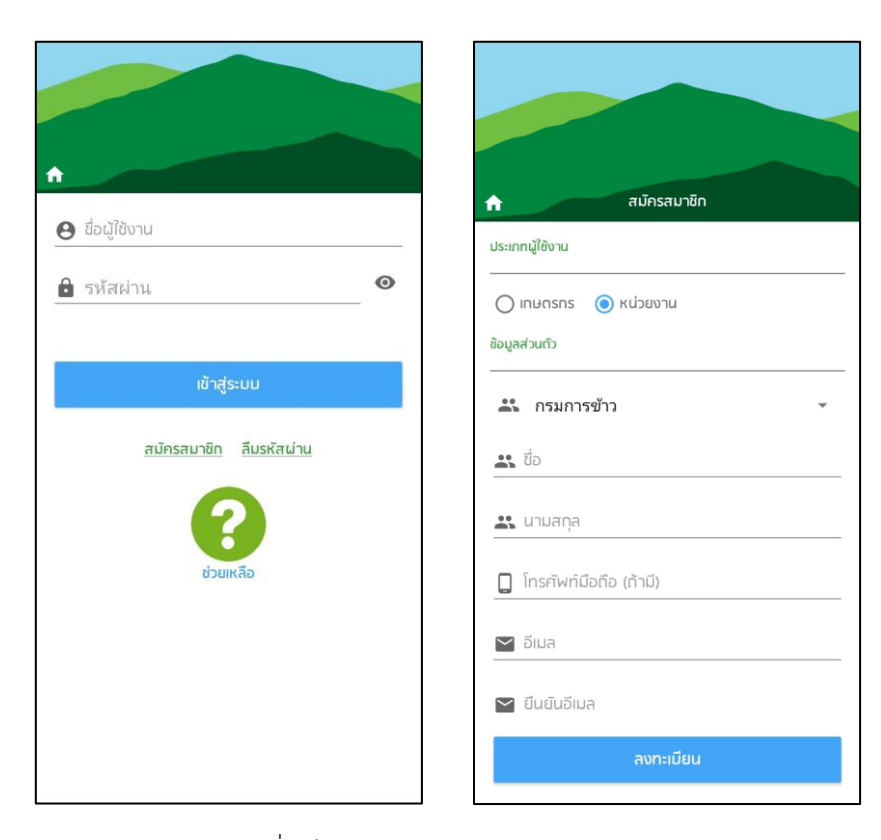

 $\_$  , and the state of the state of the state of the state of the state of the state of the state of the state of the state of the state of the state of the state of the state of the state of the state of the state of the

#### 11) หน้าจอข้อตกลงและเงื่อนไขการสมัครสมาชิก

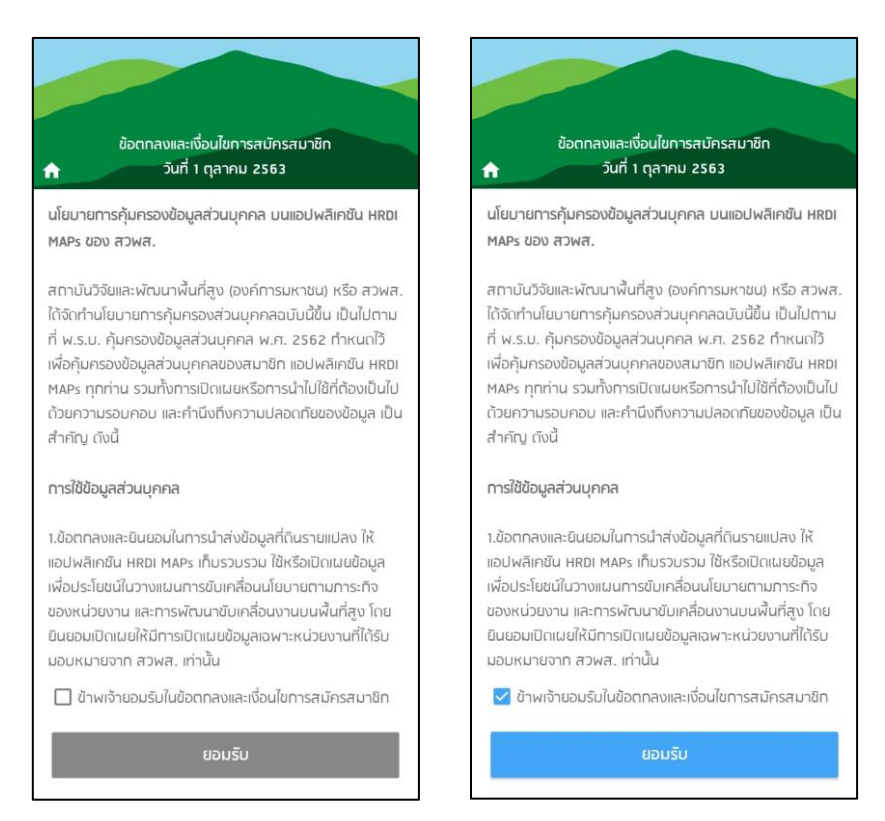

12) หน้าจอลืมรหัสผ่าน กรณีลืมรหัสผ่านหน่วยงานทำการกรอกข้อมูลเพื่อขอตั้งรหัสผ่านใหม่ ระบบจะแสดงข้อความแจ้งเตือนรหัสผ่านใหม่

 $\_$  , and the state of the state of the state of the state of the state of the state of the state of the state of the state of the state of the state of the state of the state of the state of the state of the state of the

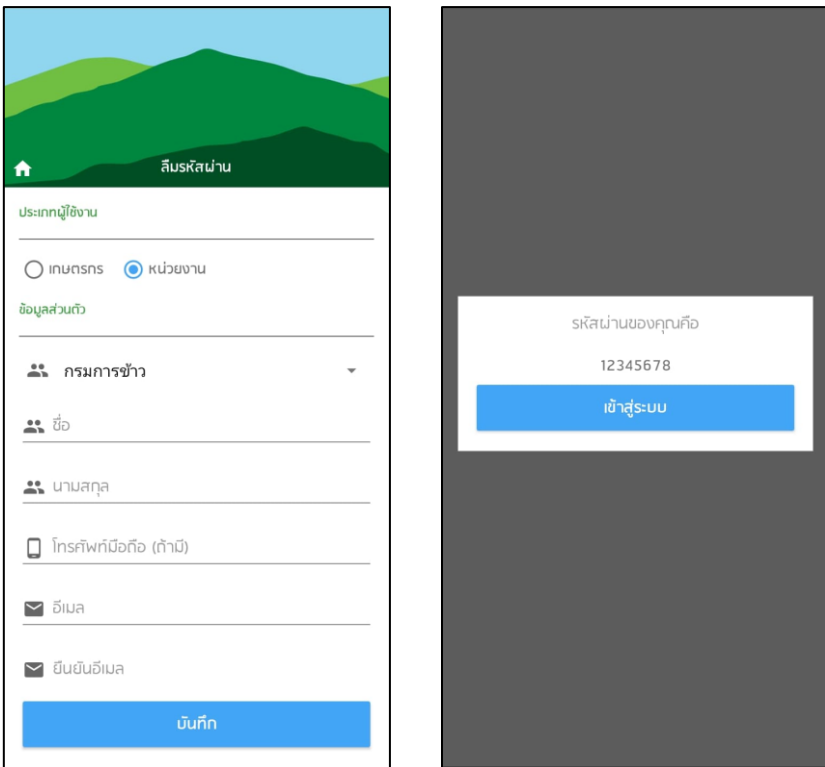

13) หน้าจอลืมรหัสผ่าน กรณีลืมรหัสผ่านหน่วยงานทำการกรอกข้อมูลเพื่อขอตั้งรหัสผ่านใหม่ไม่ ถูกต้องระบบไม่อนุญาติให้บันทึกข้อมูล

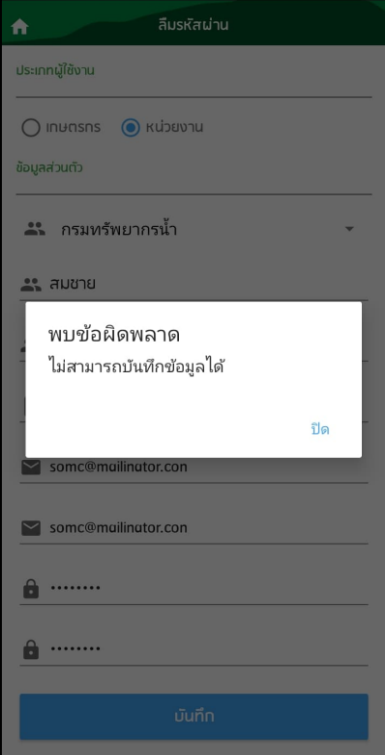

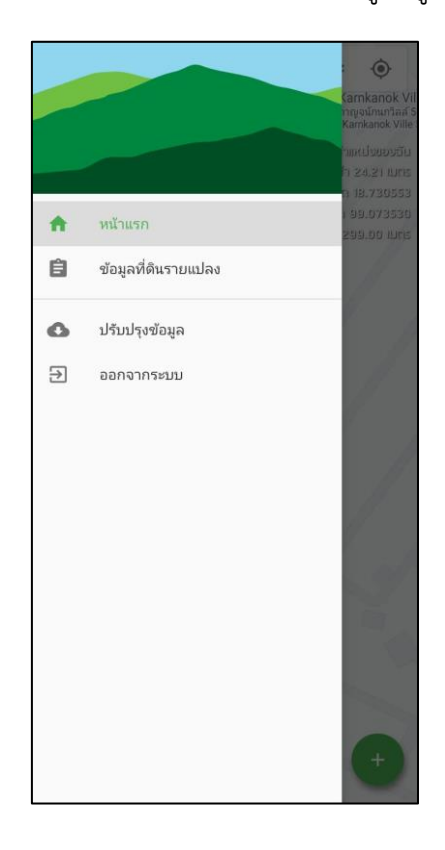

14) หน้าจอข้อมูลที่ดินรายแปลง หน่วยงานจะสามารถดูข้อมูลที่ดินรายแปลงได้อย่างเดียว

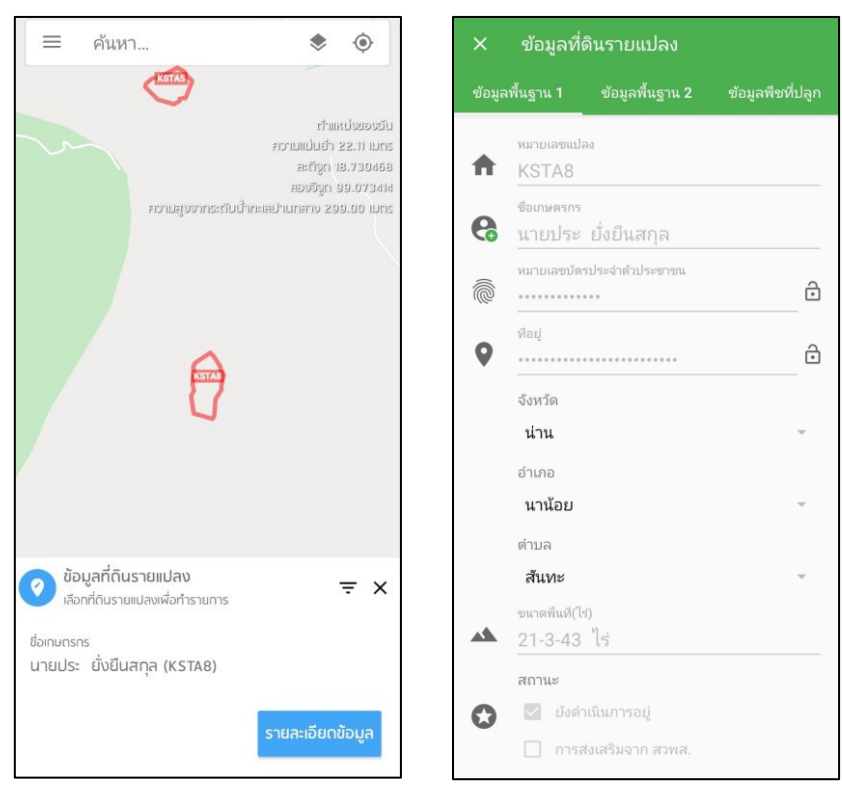

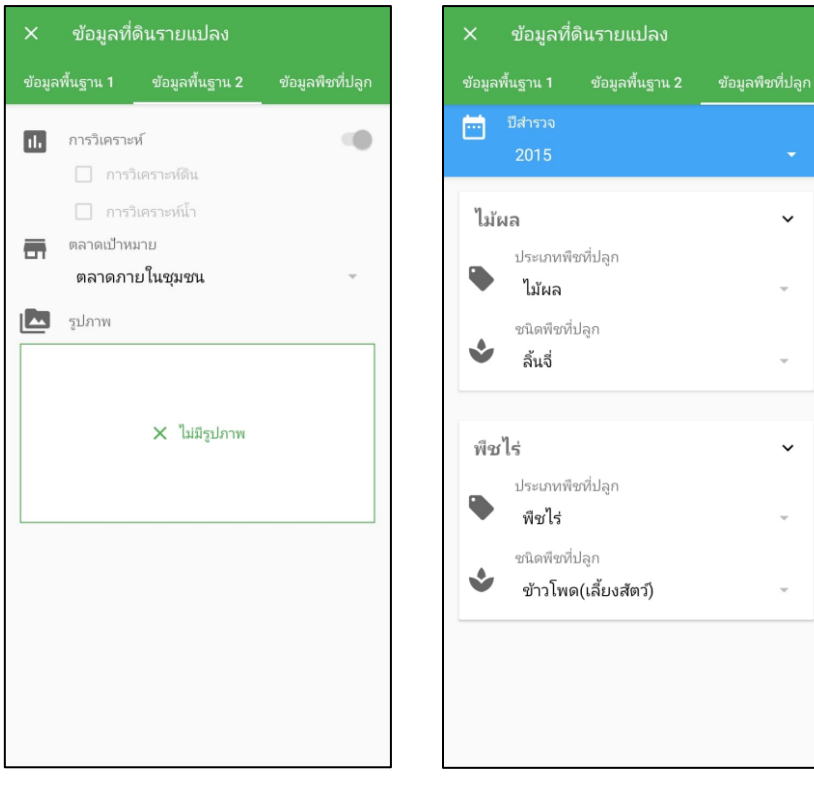

#### **5.2 Web Application**

1) หน้าจอเข้าสู่ระบบ

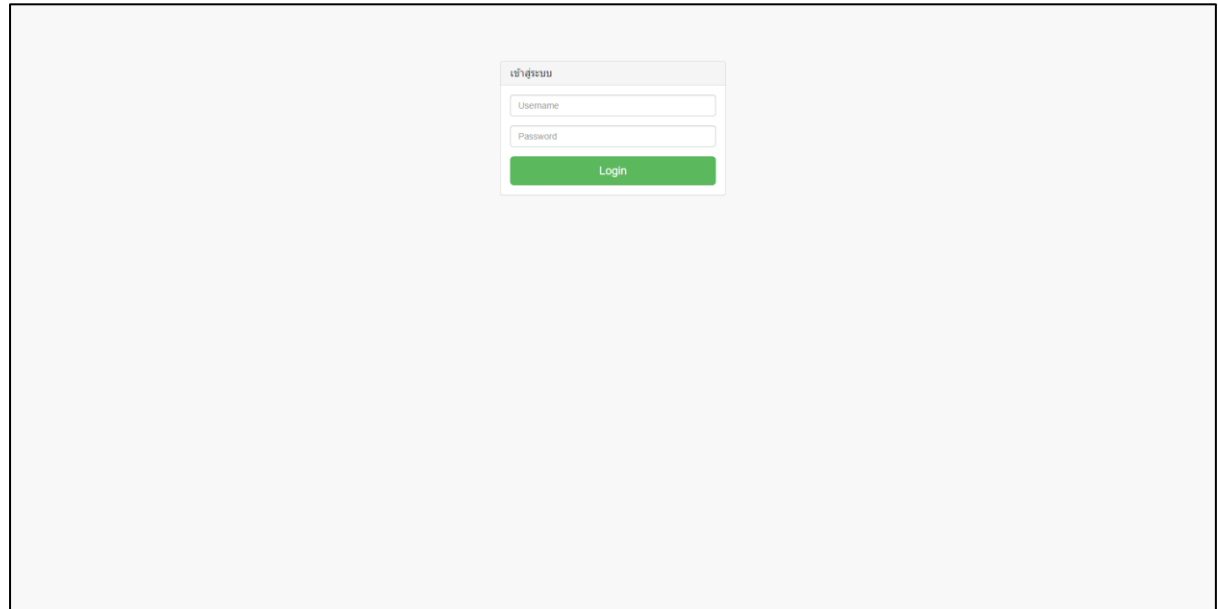

<span id="page-17-0"></span> $\_$  , and the state of the state of the state of the state of the state of the state of the state of the state of the state of the state of the state of the state of the state of the state of the state of the state of the

2) หน้าจอข้อมูลเกษตรกร สามารถค้นหา เพิ่ม แก้ไข ลบ ข้อมูลเกษตรกรที่เข้าใช้งานระบบ HRDI MAPs ได้

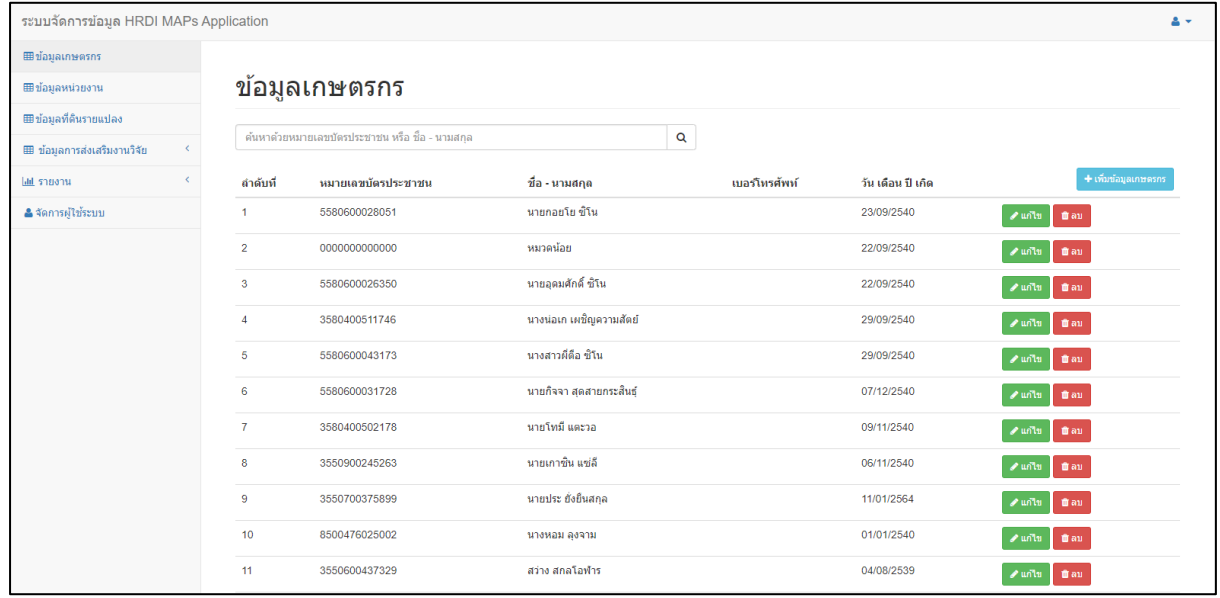

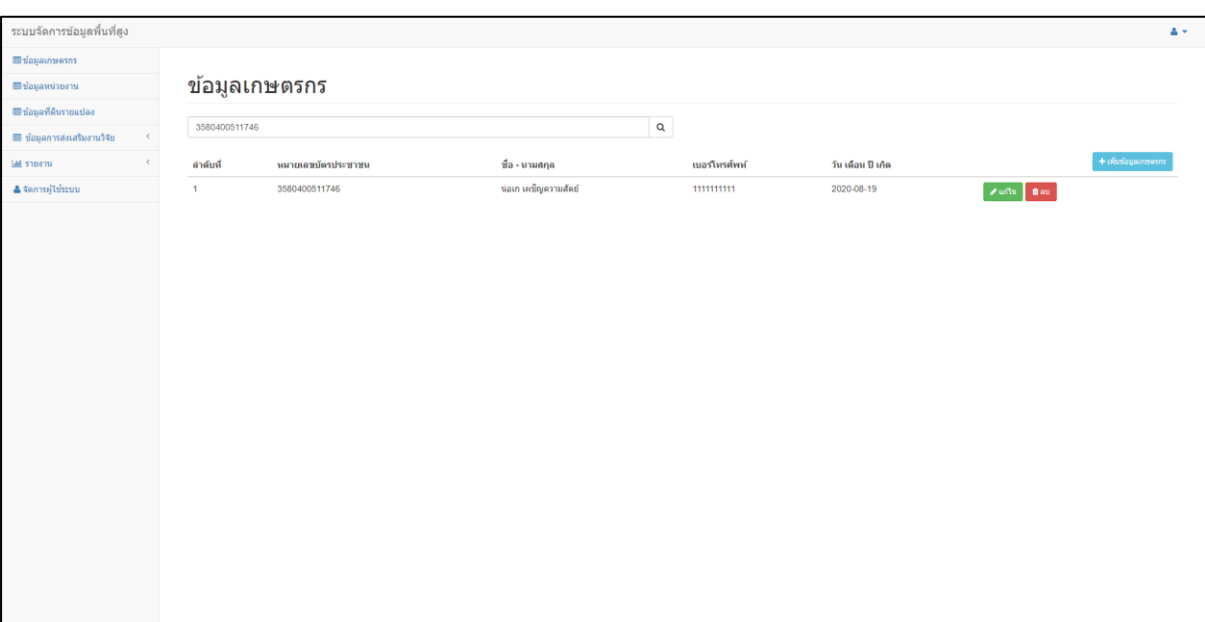

3) หน้าจอข้อมูลเกษตรกร สามารถค้นหาข้อมูลด้วยหมายเลขบัตรประชาชน

 $\_$  , and the state of the state of the state of the state of the state of the state of the state of the state of the state of the state of the state of the state of the state of the state of the state of the state of the

4) หน้าจอข้อมูลเกษตรกร สามารถค้นหาข้อมูลด้วยชื่อ นามสกุล

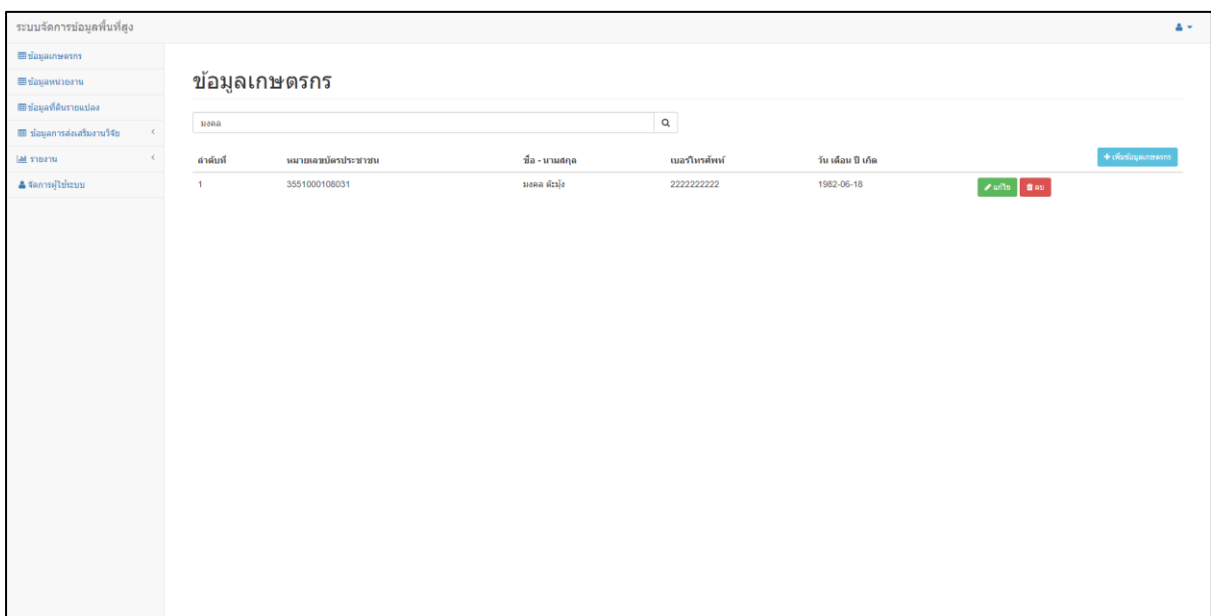

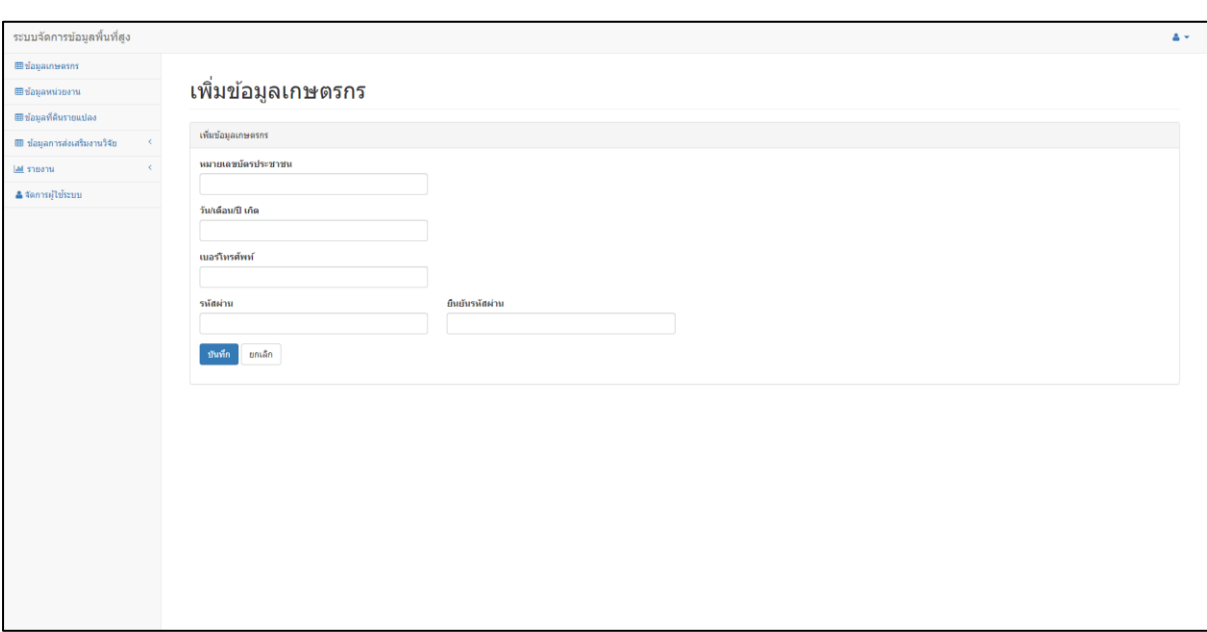

 $\_$  , and the state of the state of the state of the state of the state of the state of the state of the state of the state of the state of the state of the state of the state of the state of the state of the state of the

5) หน้าจอเพิ่มข้อมูลเกษตรกร กดปุ่มเพิ่มข้อมูลเกษตรกร

6) หน้าจอเพิ่มข้อมูลเกษตรกร กรณีที่หมายเลขบัตรประชาชนไม่ตรงกับฐานข้อมูลเกษตร ระบบ ไม่อนุญาตให้เพิ่มข้อมูลเกษตรกร

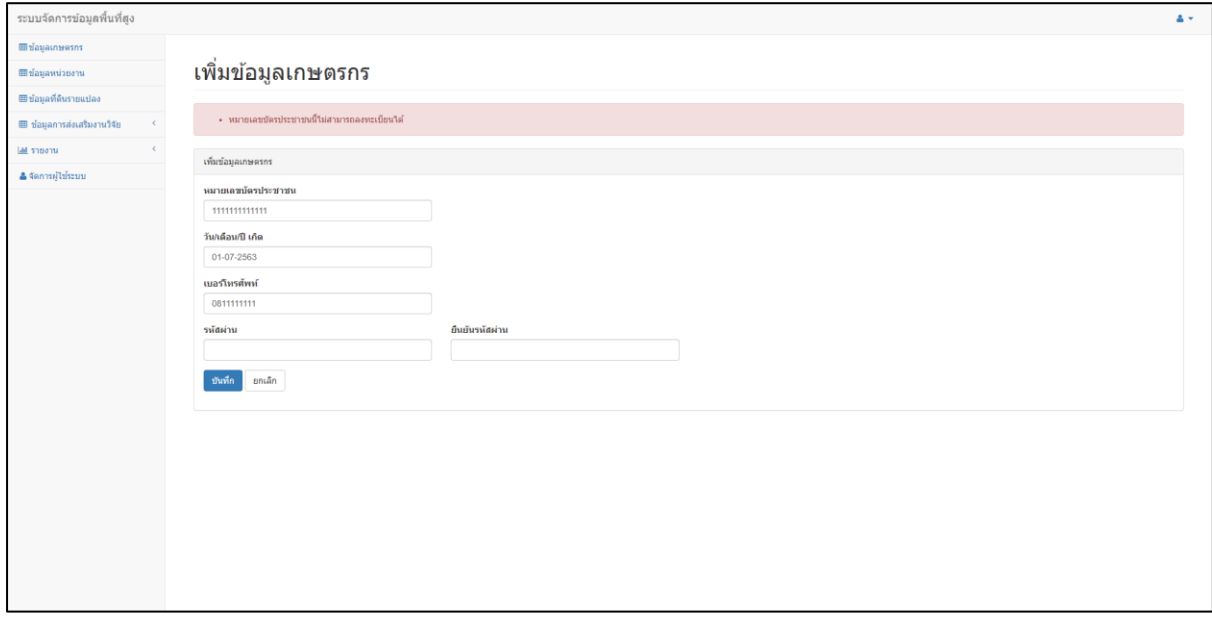

7) หน้าจอแก้ไขข้อมูลเกษตรกร กดปุ่มแก้ไข

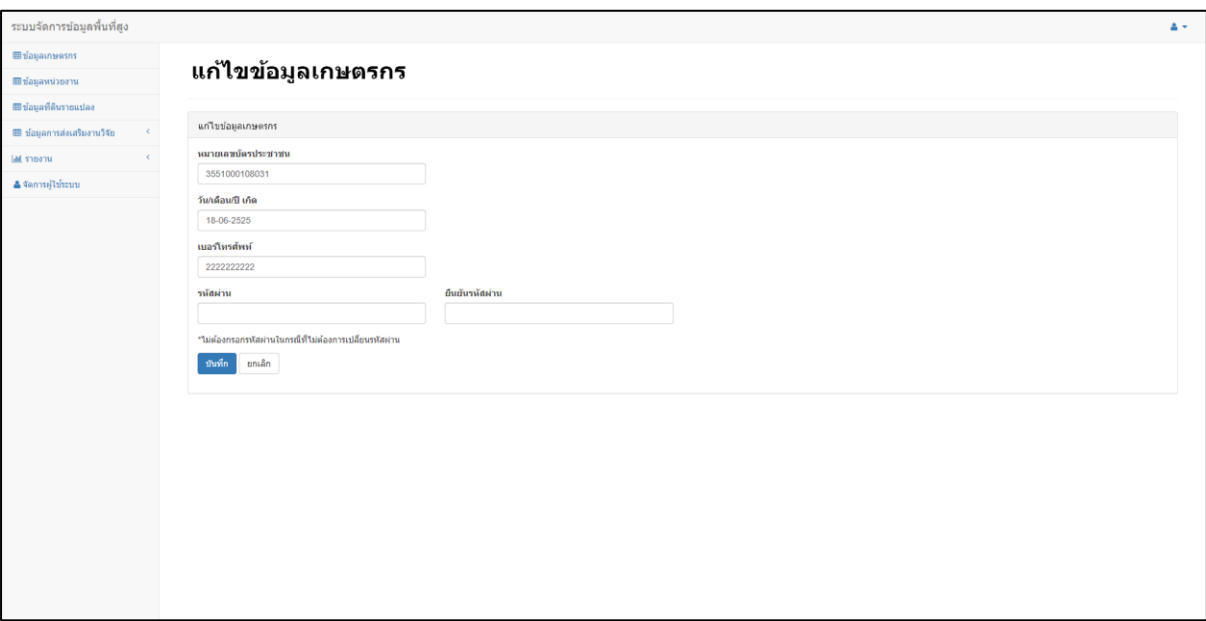

 $\_$  , and the state of the state of the state of the state of the state of the state of the state of the state of the state of the state of the state of the state of the state of the state of the state of the state of the

# 8) ลบข้อมูลเกษตรกร กดปุ่มลบ

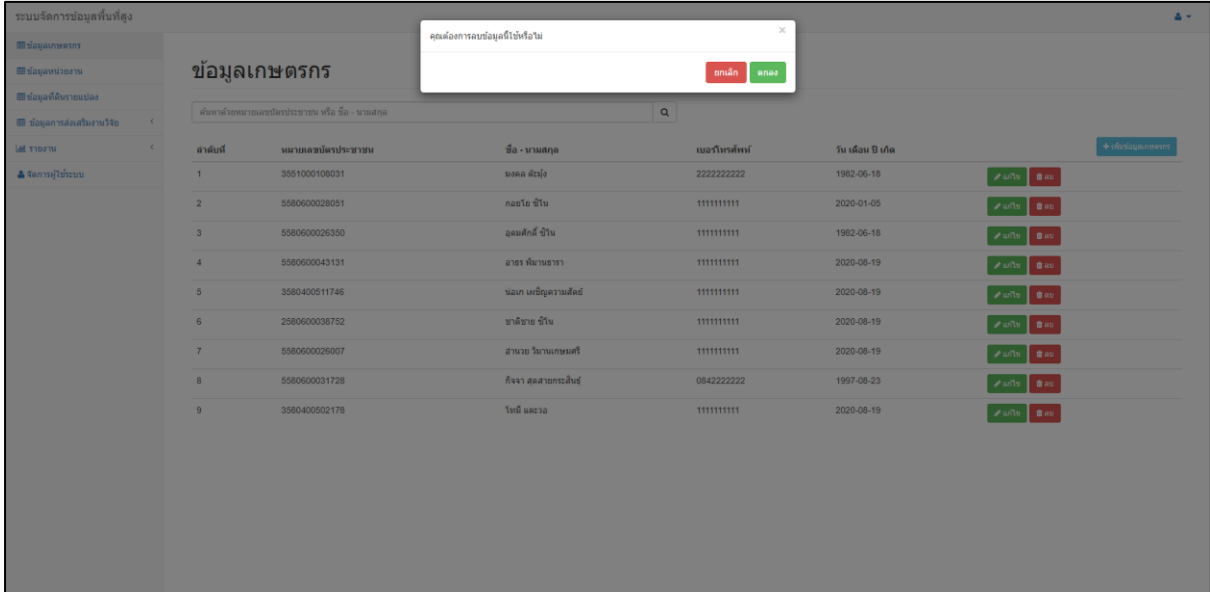

9) หน้าจอหน่วยงาน สามารถค้นหา เพิ่ม แก้ไข ลบ ข้อมูลหน่วยงานที่เข้าใช้งานระบบ HRDI MAPs ได้

| ระบบจัดการข้อมูลพื้นที่สูง<br>A×               |                                             |                             |                                 |               |                         |                       |
|------------------------------------------------|---------------------------------------------|-----------------------------|---------------------------------|---------------|-------------------------|-----------------------|
| <b>⊞ข้อมูลเกษตรกร</b>                          |                                             |                             |                                 |               |                         |                       |
| ■ข้อมูลหน่วยงาน                                | ข้อมูลหน่วยงาน                              |                             |                                 |               |                         |                       |
| ⊞ข้อมูลที่ดินรายแปลง                           |                                             |                             |                                 |               |                         |                       |
| <b>III</b> ข้อมูลการส่งเสริมงานวิจัย<br>$\leq$ | $\mathbf{Q}$<br>ศูนย์พัฒนาโครงการหลวงแกน้อย |                             |                                 |               |                         |                       |
| Latin Ball<br>$\leq$                           | ดำดับที่                                    | ชื่อหน่วยงาน                | ชื่อ - นามสกุล                  | เบอร์โทรศัพท์ | อีเมด                   | + เพิ่มข้อมูลหน่วยงาน |
| <b>&amp; จัดการผู้ใช้ระบบ</b>                  | $\mathbf{1}$                                | ศนย์พัฒนาโครงการหลวงแกน้อย  | <b>Tommy Chom</b>               | 1111111111    | anupong.ch@gmail.com    | <b>Aufts</b> day      |
|                                                | $\overline{2}$                              | ศนย์พัฒนาโครงการหลวงแกน้อย  | Tommy Chom                      | 1111111111    | a@a.com                 | <b>Audu</b> day       |
|                                                | $\overline{\mathbf{3}}$                     | ศูนย์พัฒนาโครงการหลวงแกน้อย | sadasdasd asdasdasdas           | 0841111111    | aa@aa.com               | <b>Aufts</b> das      |
|                                                | $\overline{4}$                              | ศูนย์พัฒนาโครงการหลวงแกน้อย | AA                              | 0911111111    | titipong.k32@gmail.com  | <b>Zuits</b> das      |
|                                                | $\overline{5}$                              | สุนย์พัฒนาโครงการหลวงแกน้อย | asdsadsadsadsadd fgdfgdgfdgg    | 0842222222    | titipon.k32@gmail.com   | <b>Aunts</b> day      |
|                                                | 6                                           | ศูนย์พัฒนาโครงการหลวงแกน้อย | asdasdasdasdasd asdasdasdasdasd | 0842222222    | titipong.k332@gmail.com | <b>Pulls</b>   Bay    |
|                                                | $\mathbf{7}$                                | ศูนย์พัฒนาโครงการหลวงแกน้อย | a a                             | 084444444     | titipong.k88@gmail.com  | with the              |
|                                                | 8                                           | ศูนย์พัฒนาโครงการหลวงชุนวาง | สมชาย อยู่คื                    | 0811111111    | somchai u@gmail.com     | <b>⁄</b> unts ∎au     |
|                                                |                                             |                             |                                 |               |                         |                       |
|                                                |                                             |                             |                                 |               |                         |                       |
|                                                |                                             |                             |                                 |               |                         |                       |
|                                                |                                             |                             |                                 |               |                         |                       |
|                                                |                                             |                             |                                 |               |                         |                       |
|                                                |                                             |                             |                                 |               |                         |                       |
|                                                |                                             |                             |                                 |               |                         |                       |
|                                                |                                             |                             |                                 |               |                         |                       |

10) หน้าจอหน่วยงาน สามารถค้นหาข้อมูลด้วยชื่อหน่วยงาน

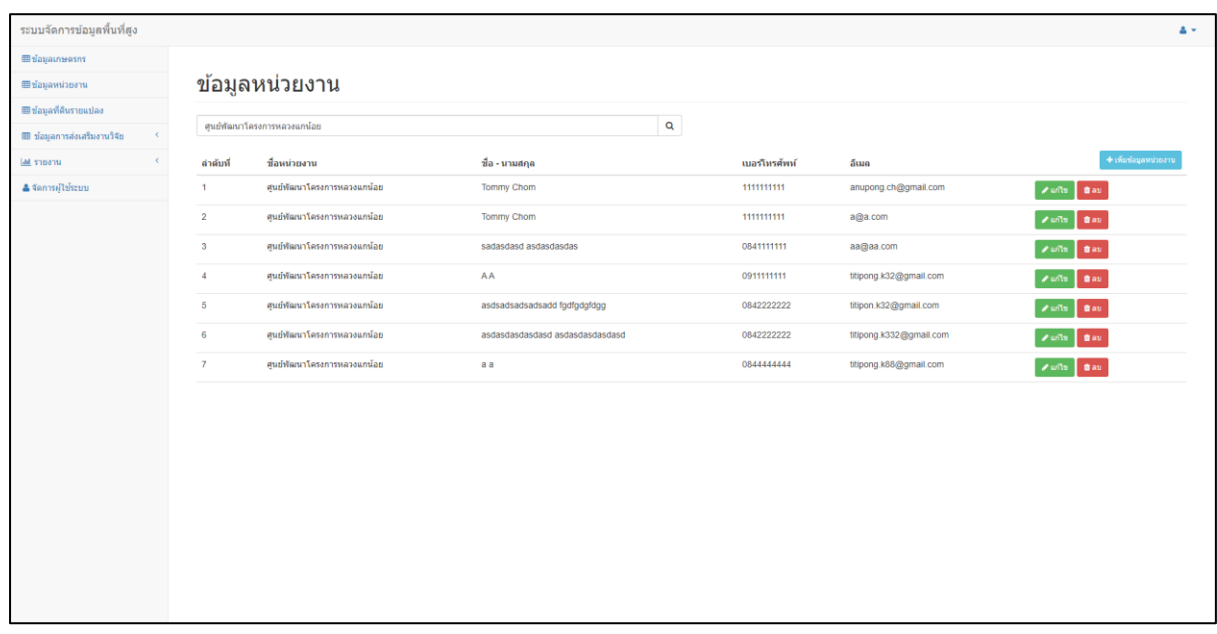

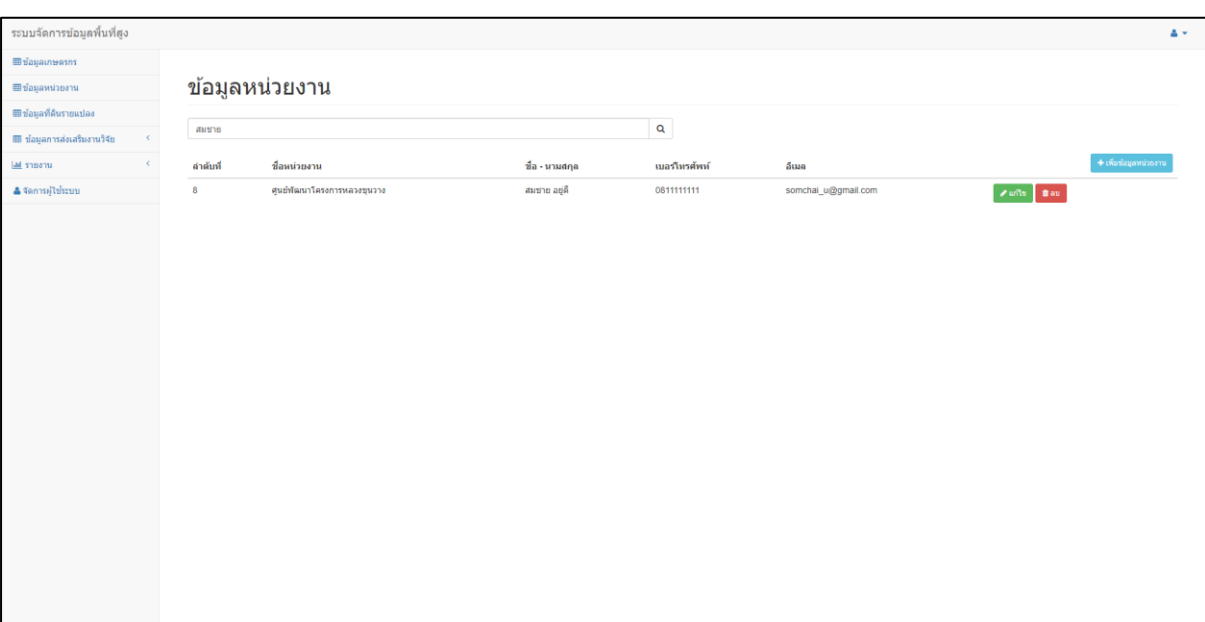

 $\_$  , and the state of the state of the state of the state of the state of the state of the state of the state of the state of the state of the state of the state of the state of the state of the state of the state of the

# 11) หน้าจอหน่วยงาน สามารถค้นหาข้อมูลด้วยข้อมูลด้วยชื่อ นามสกุล

# 12) หน้าจอเพิ่มข้อมูลหน่วยงาน กดปุ่มเพิ่มข้อมูลหน่วยงาน

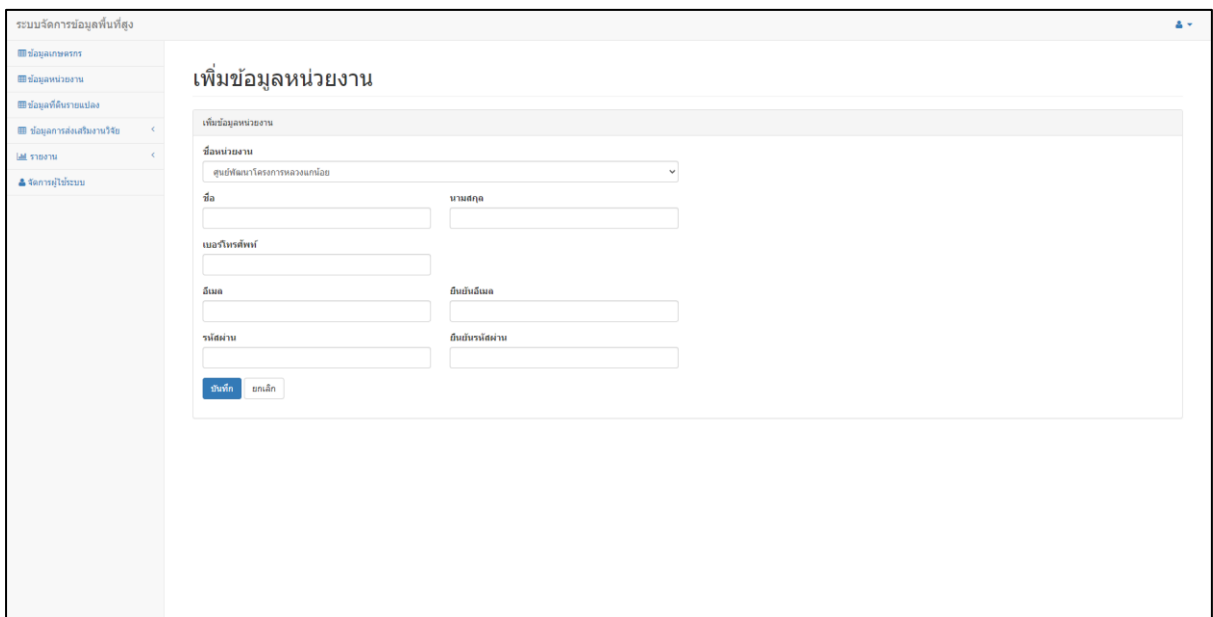

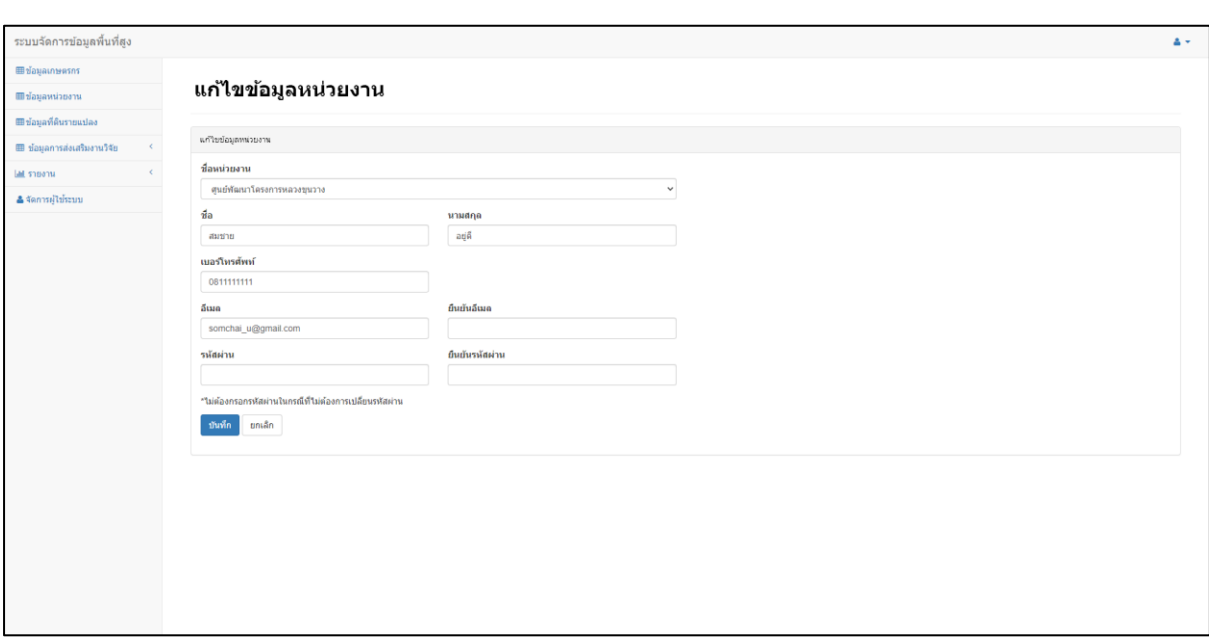

 $\_$  , and the state of the state of the state of the state of the state of the state of the state of the state of the state of the state of the state of the state of the state of the state of the state of the state of the

# 13) หน้าจอแก้ไขข้อมูลหน่วยงาน กดปุ่มแก้ไข

# 14) ลบข้อมูลหน่วยงาน กดปุ่มลบ

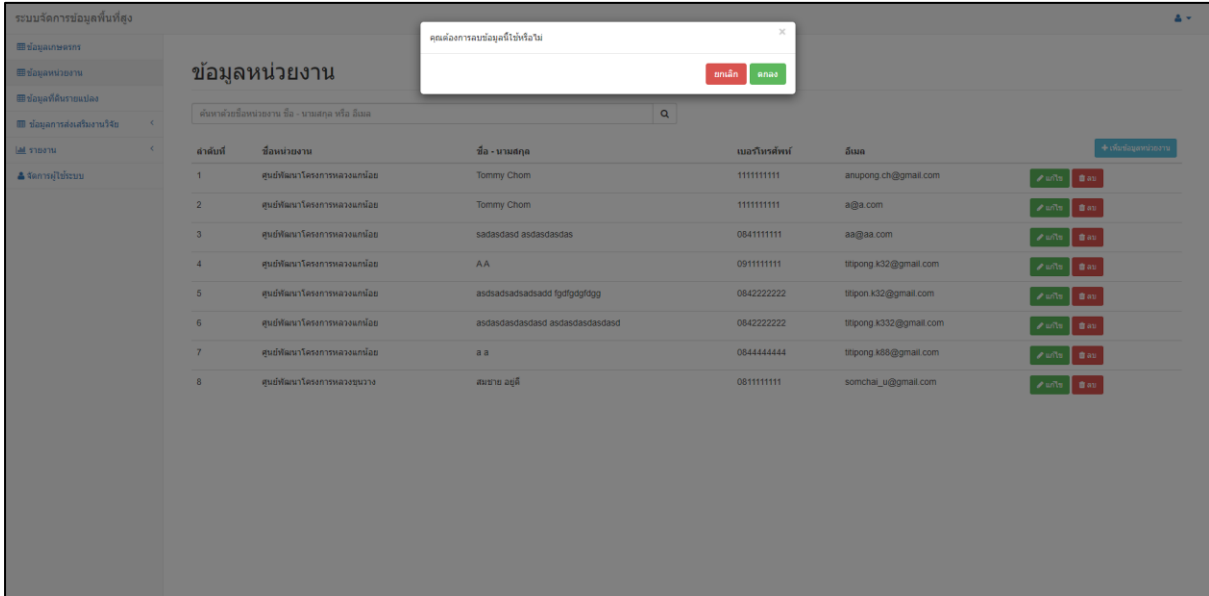

# 15) หน้าจอรายงานข้อมูลการใช้งาน

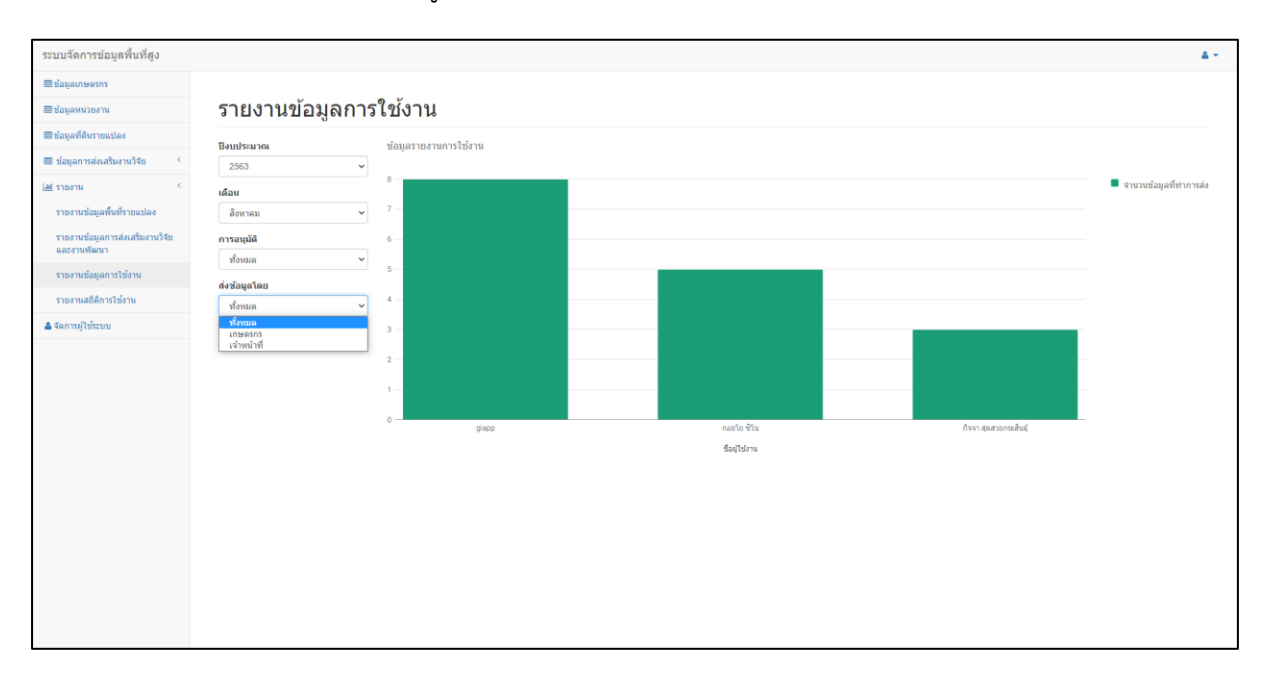

 $\_$  , and the state of the state of the state of the state of the state of the state of the state of the state of the state of the state of the state of the state of the state of the state of the state of the state of the

## 16) หน้าจอรายงานสถิติการใช้งาน

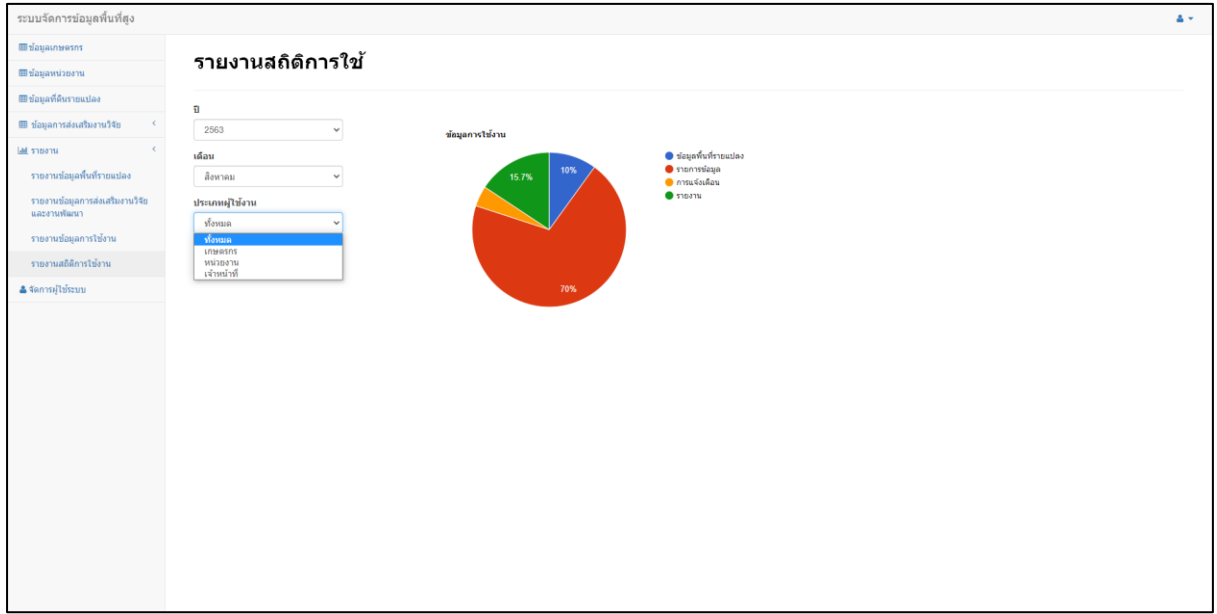